## **Recruiting:** Create a New Position

When recruiting for a **Full or Part Time Employed Opening**, you need to have a **position** prior to creating a job requisition.

You do not need a position for:

- Contingent Worker openings
- Per Diem openings.

A <u>position</u>, or "chair" represents a vacancy. You may already have a position in your supervisory organization that is vacant.

## VIEWING YOUR OPEN POSITIONS

Before you create a new position, make sure you don't already have one that you can use.

- **1. In Workday**, type "org: " followed by your name into the **Search** box.
- 2. Choose the position managed Supervisory Organization (the one that that does not start with JM)

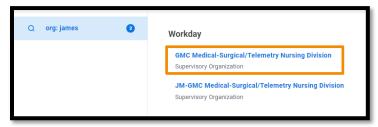

- **3.** From there, click on the **Staffing** tab. Here you can see all your positions and the associated job requisitions.
- **4.** Scroll down to the Positions without Job Requisition section.

If any of these meet your needs, you can use it to <u>create a job</u> <u>requisition</u> to post the opening.

## **CREATE A POSITION**

If you do not have a position that already exists:

1. In the search box, search Create Position and select the Task.

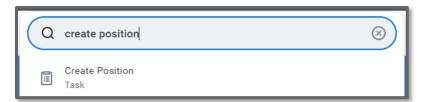

- Your primary Position Managed Supervisory Organization will populate. Click **OK**
- 3. Enter data for the fields with red asterisks. \* If you need more information about any of the fields, hover over the yellow WalkMe Smart Tip <sup>3</sup> icons for more information. A few things to note:
  - a. Qualifications will auto-populate once you select a job profile.
  - b. Date fields should be today's date.
  - **c.** You can enter **Scheduled Weekly Hours** for the opening, and **FTE** will automatically calculate for you.
  - **d.** You can attach your **position justification form** to the **Attachments** section at the bottom of the screen if it is required by your leadership.
- **4.** Once you're done, click **Submit**.
- **5.** Select **Open** for the "Change Organization Assignments" step.
  - **a.** Enter the **Company**, **Cost Center**, **Region**, and **Grant** (if relevant).
- 6. Click Submit.
- 7. This now routes for the **Manager**'s **Manager** approval.
- **8.** You'll get a notification informing you once it's approved. Then you can create the job requisition to begin recruiting.

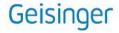